# COMPUTERIA<br>SOLOTHURN

# Kummerkiste

#### **Zusammenfassung**

In diesem Kummerkistenblatt werden die folgenden Themen kurz bearbeitet:

- Grosse Umlautbuchstaben tippen.
- SnippingTool: Ein praktisches Werkzeug für Schnappschüsse.
- Wo finde ich meine heruntergeladenen Dateien (Windows 7 & 10)

#### **Grosse Umlautbuchstaben tippen**

Um ein grosses A zu tippen, hält man die Umschalttaste gedrückt. Dies funktioniert nicht bei den Umlauten Ä, Ö und Ü. In diesen Fällen geht man so vor:

- 1. Die CapsLock-Taste drücken und loslassen.
- 2. Den Umlaut (z.B. ä) drücken und loslassen.
- 3. Die CapsLock-Taste drücken und loslassen.

## **SnippingTool für Schnappschüsse**

Mit diesem praktischen Werkzeug kann man von irgend einem Bildschirmbereich einen Schnappschus erstellen und ihn anschliessend in ein E-Mail oder in ein Dokument einfügen. Am besten ist es, dazu eine Verknüpfung in der Aufgabenleiste zu erstellen. Es funktioniert so:

- 1. Auf dem Desktop einen leeren Punkt mit der rechten Maustaste klicken, dann mit der linken Maustaste *neu* und *Verknüpfung* klicken.
- 2. Im Feld *SnippingTool* tippen und *Weiter* klicken.
- 3. Im Feld noch einmal *SnippingTool* tippen und *Fertig stellen* klicken.
- 4. Die neue Verknüpfung in die Aufgabenleiste ziehen.
- 5. Die neue Desktop-Verknüpfung löschen. Sie wird nicht mehr benötigt.

Um einen Schnappschuss herzustellen, klickt man SnippingTool in der Aufgabenleiste, dann *Neu*. Mit der Maus zieht man nun einen Rahmen um den gewünschten Ausschnitt. Dieser Ausschnitt befindet sich nun im Zwischenspeicher und kann mit Ctrl+V in irgend eine Anwendung eingefügt werden, z.B. in Word oder in ein E-Mail.

Wenn man den Ausschnitt in Paint.exe einfügt, kann man ihn bearbeiten, also z.B. einen Gegenstand mit einem Kreis markieren oder einen Text einfügen. Das Resultat kann man wiederum mit SnippingTool in den Zwischenspeicher befördern.

Snippingtool existiert auf allen Windows 10 Installationen und auf den meisten Windows 7 PCs, aber nicht auf allen.

## **Wo sind meine heruntergeladenen Dateien?**

Heruntergeladene Dateien findet man am schnellsten in der eigenen **Bibliothek**. Sie sind dort als "Downloads"-Ordner sichtbar. Hier ist eine Anleitung, wie man eine **Bibliotheks**-Verknüpfung auf dem Desktop herstellt:

#### **Windows 10**

- 1. Auf der Tastatur die Windows-Taste  $\boxed{B}$  drücken.
- 2. *Einstellungen* klicken.
- 3. *Personalisierung* klicken.
- 4. *Designs* klicken.
- 5. *Desktop-Symboleinstellungen* klicken.
- 6. Die folgenden Kästchen markieren und OK klicken:
	- Computer
	- Benutzerdateien
	- Papierkorb

Auf dem Desktop erscheint nun eine Verknüpfung mit dem Benutzernamen. Wenn man sie doppelt klickt, erscheinen alle Benutzerverzeichnisse, unter anderem das Verzeichnis, in welchem alle heruntergeladenen Dateien landen.

Die zweite Desktop-Verknüpfung, die jetzt sichtbar ist, gibt dem Benutzer eine Übersicht über sämtliche Laufwerke.

#### **Windows 7**

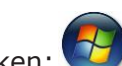

- 1. Die Start-Kugel klicken: 2. Oben den eigenen Benutzernamen (z.B. PMuster) mit der rechten Maustaste klicken.
- 3. Die Zeile *Auf dem Desktop anzeigen* mit der linken Maustaste klicken.
- 4. Schritte 1 . . 3 wiederholen, dieses Mal für die Zeile *Computer*.

Das Resultat ist das Gleiche wie unter Windows 10.